### EXCIRE FOTO 2024 Kurzanleitung zur Aktivierung

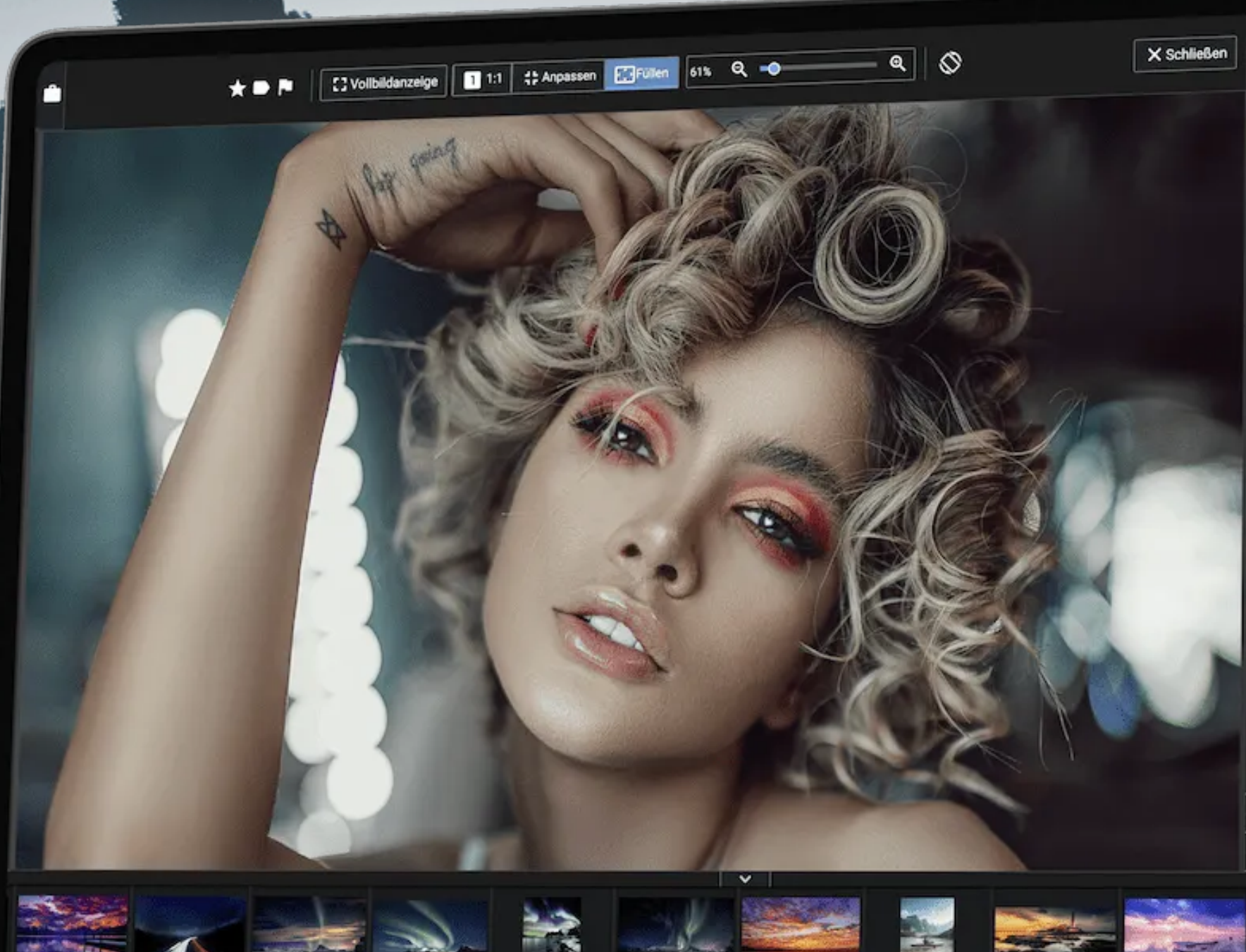

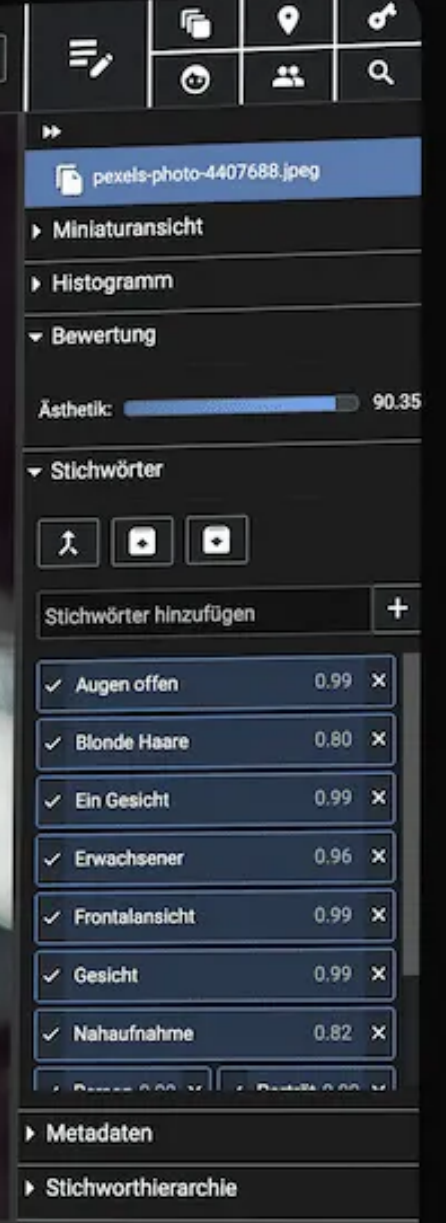

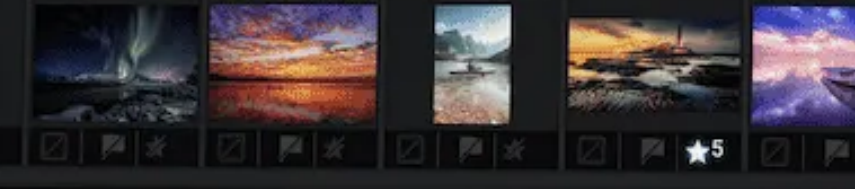

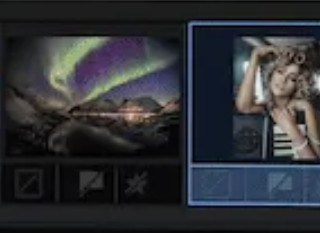

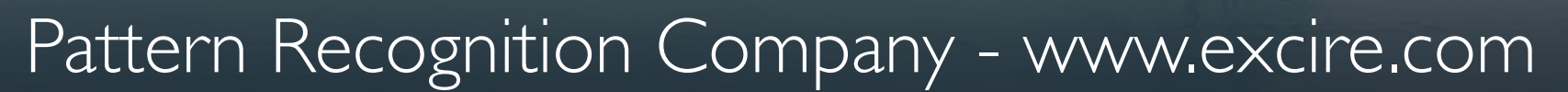

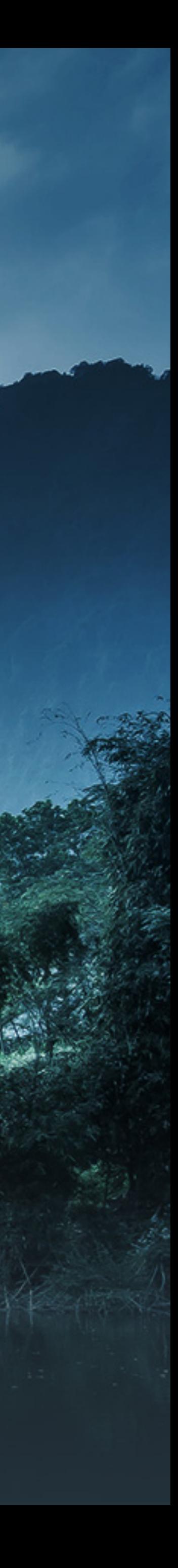

# Nach der Installation und Starten des Programms

Dieses Fenster erscheint nach dem Programmstart. Wenn der Testzeitraum abgelaufen ist oder Sie nicht mehr testen möchten, können Sie einfach Ihre Lizenzinformationen eingeben, um Excire Foto unbegrenzt zu nutzen.

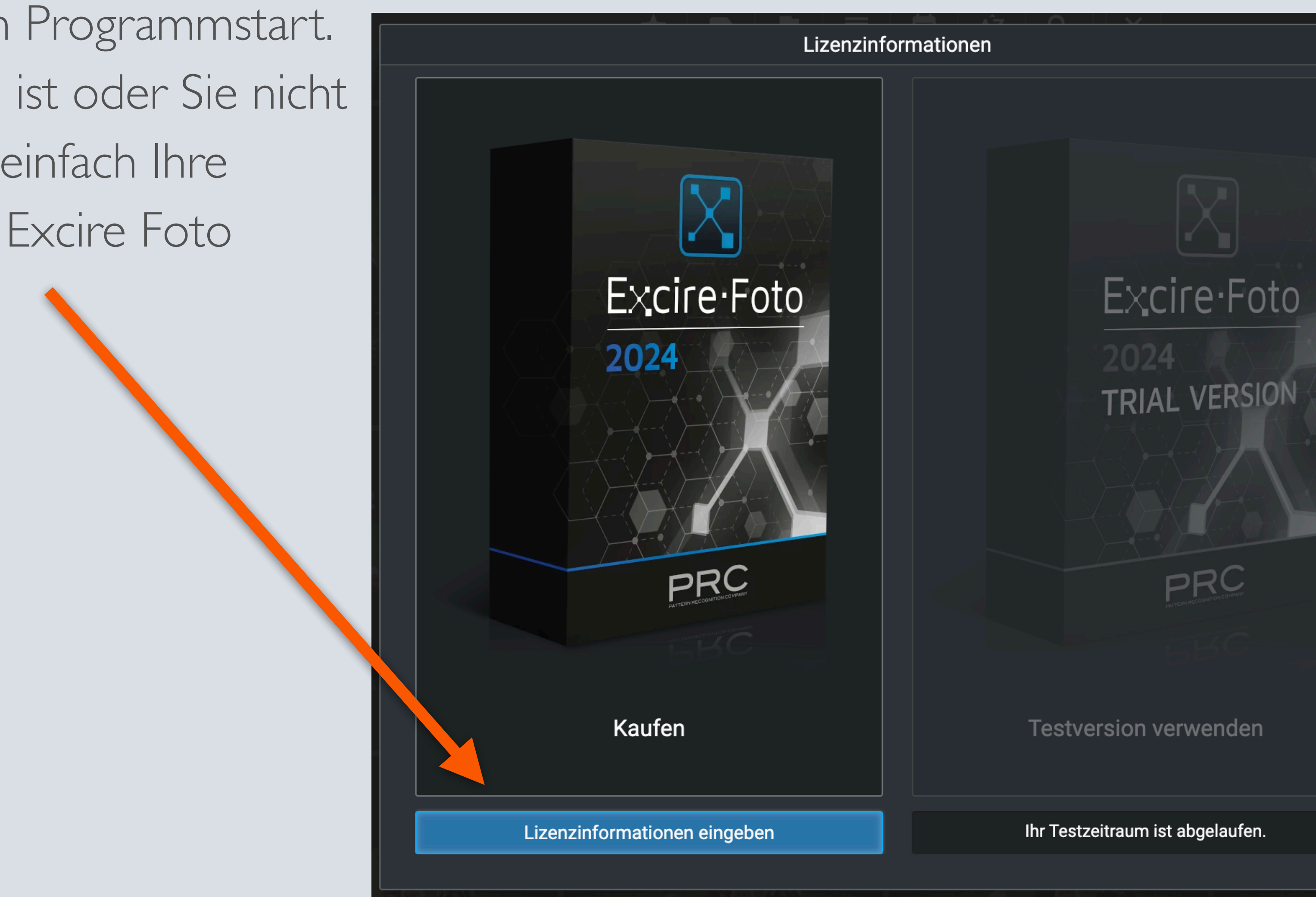

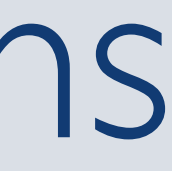

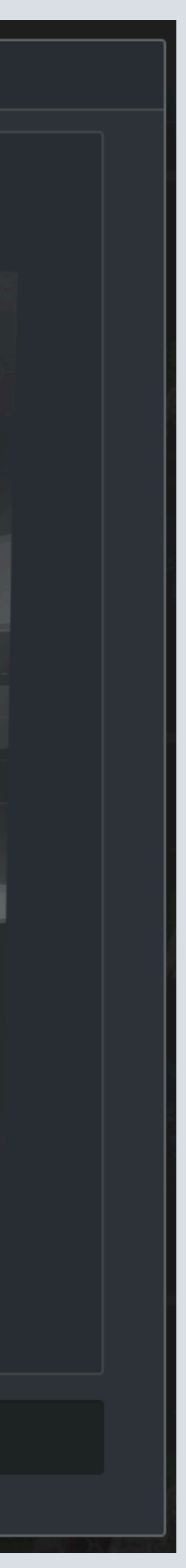

# Mit Benutzerkonto anmelden

Nun melden Sie sich mit Ihrem Benutzerkonto an oder erstellen zunächst eines. Sie werden dazu auf eine Webseite in Ihrem Browser weitergeleitet.

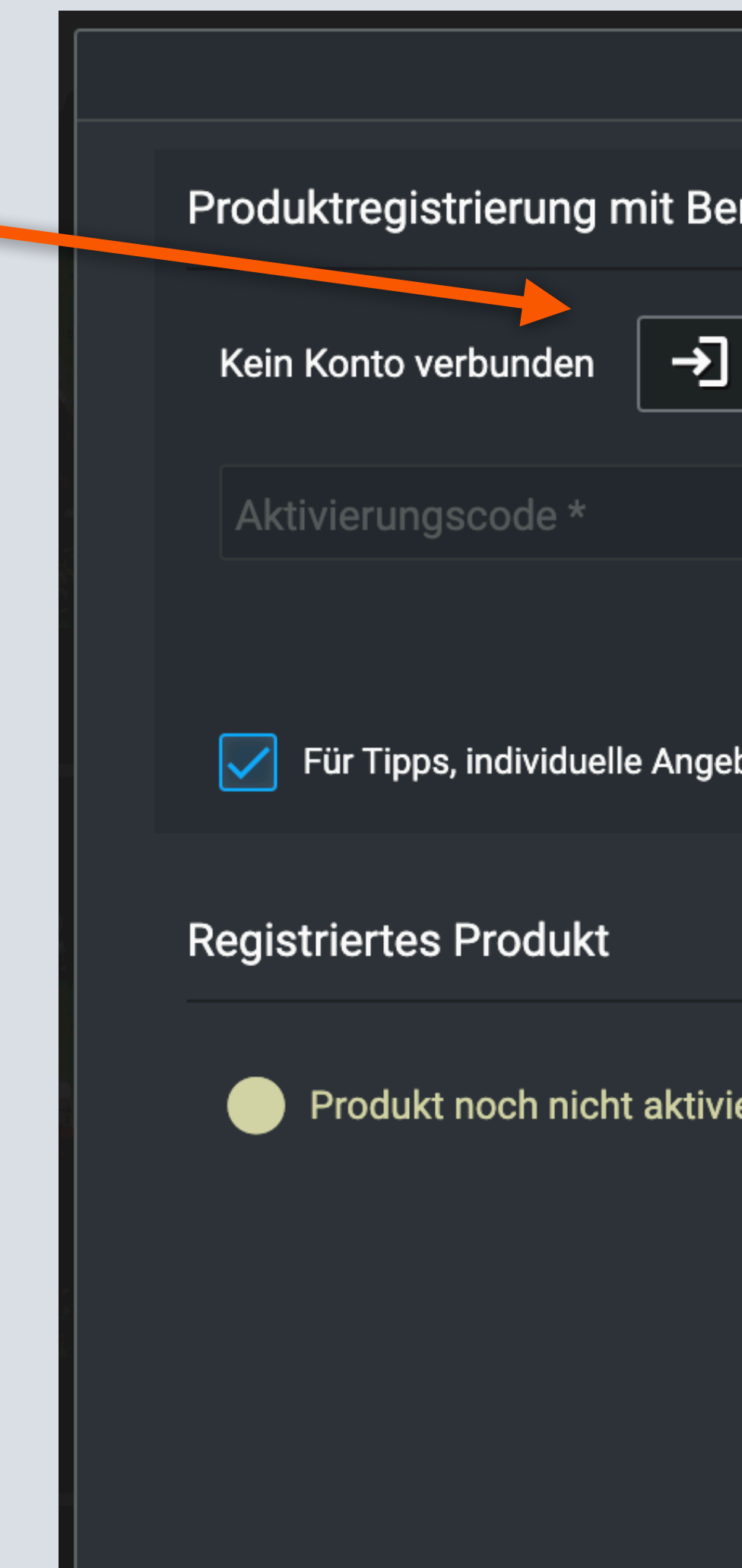

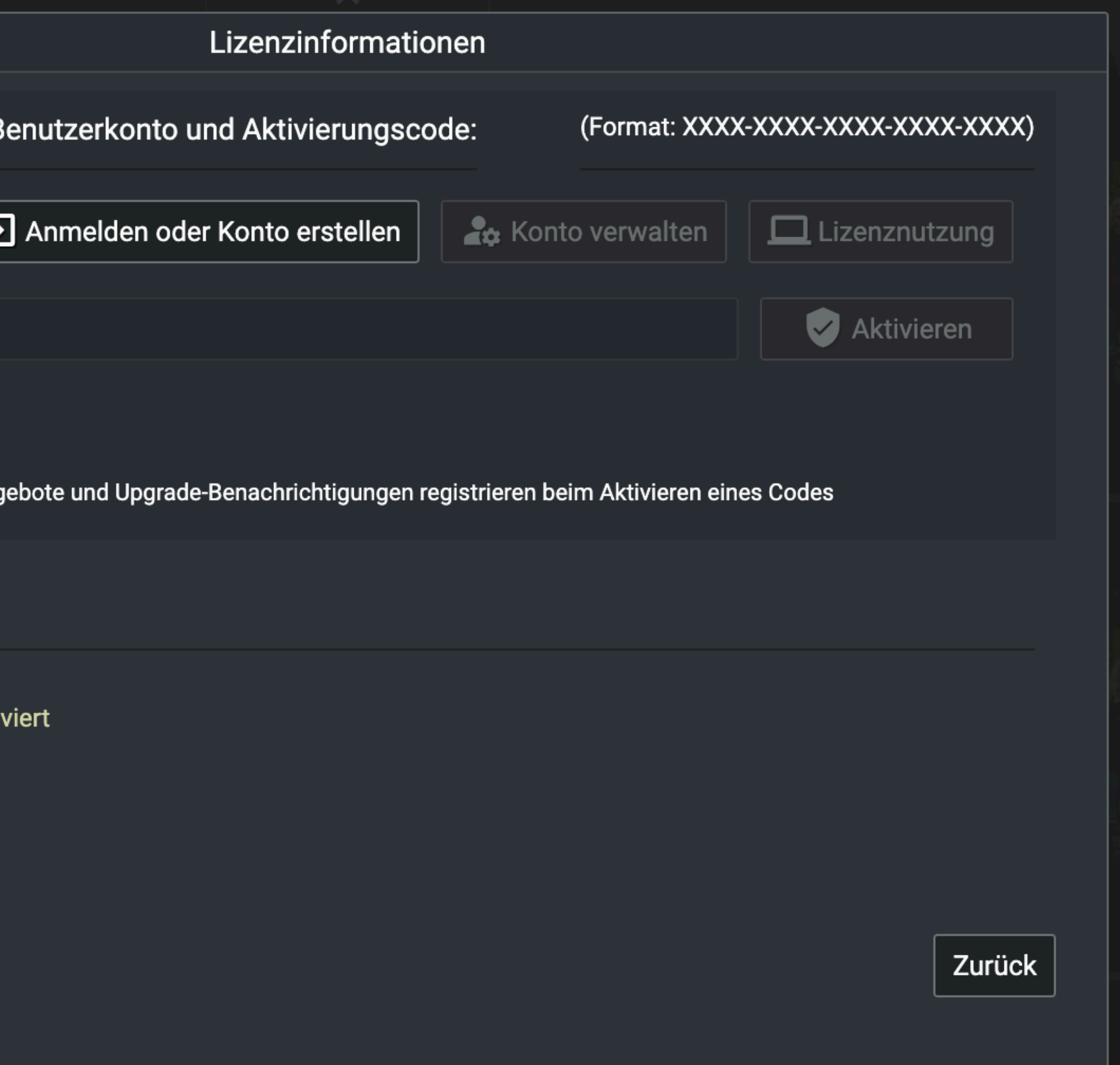

## Anmelden in unserem Excire Portal

Sie können sich nun mit Ihrem Excire Account anmelden oder alternativ mit Ihrem Google oder Facebook Konto.

Falls Sie noch kein Excire Konto haben, können Sie mit wenigen Klicks eines erstellen.

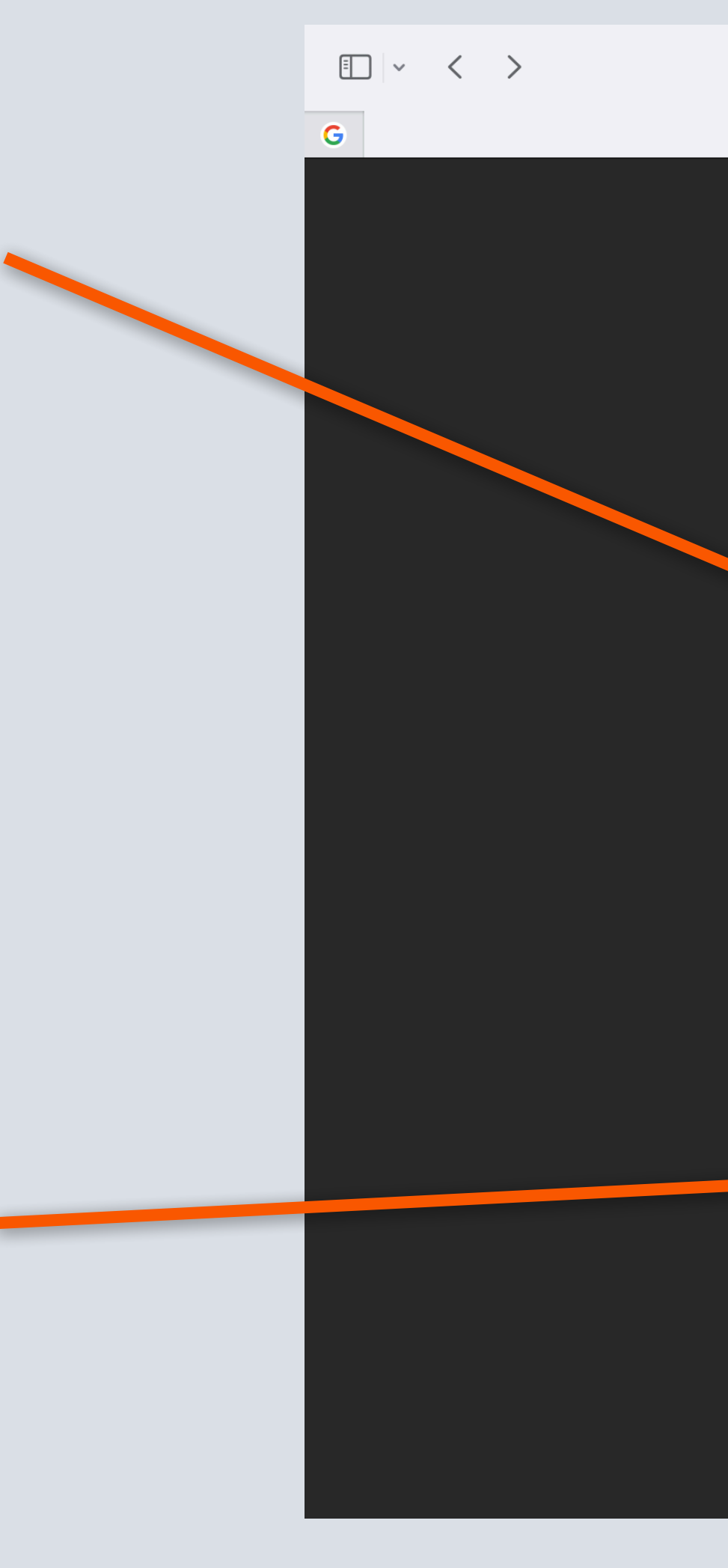

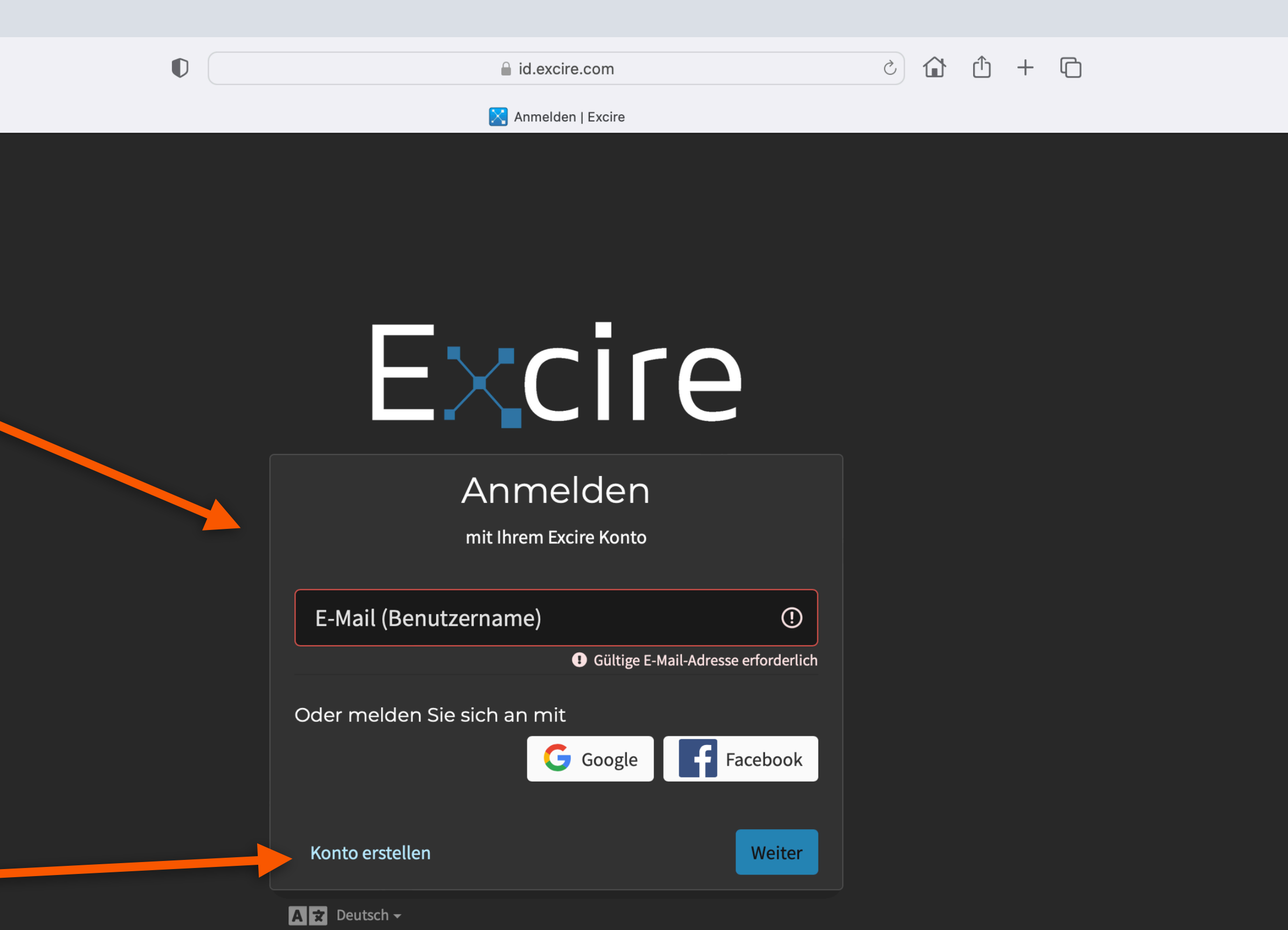

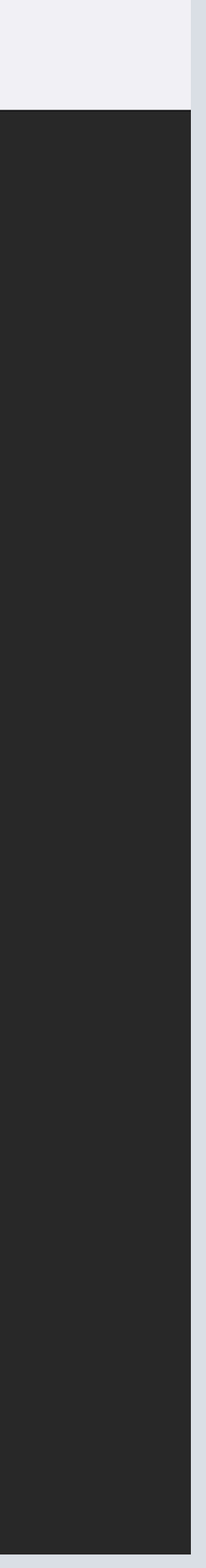

### Konto erstellen

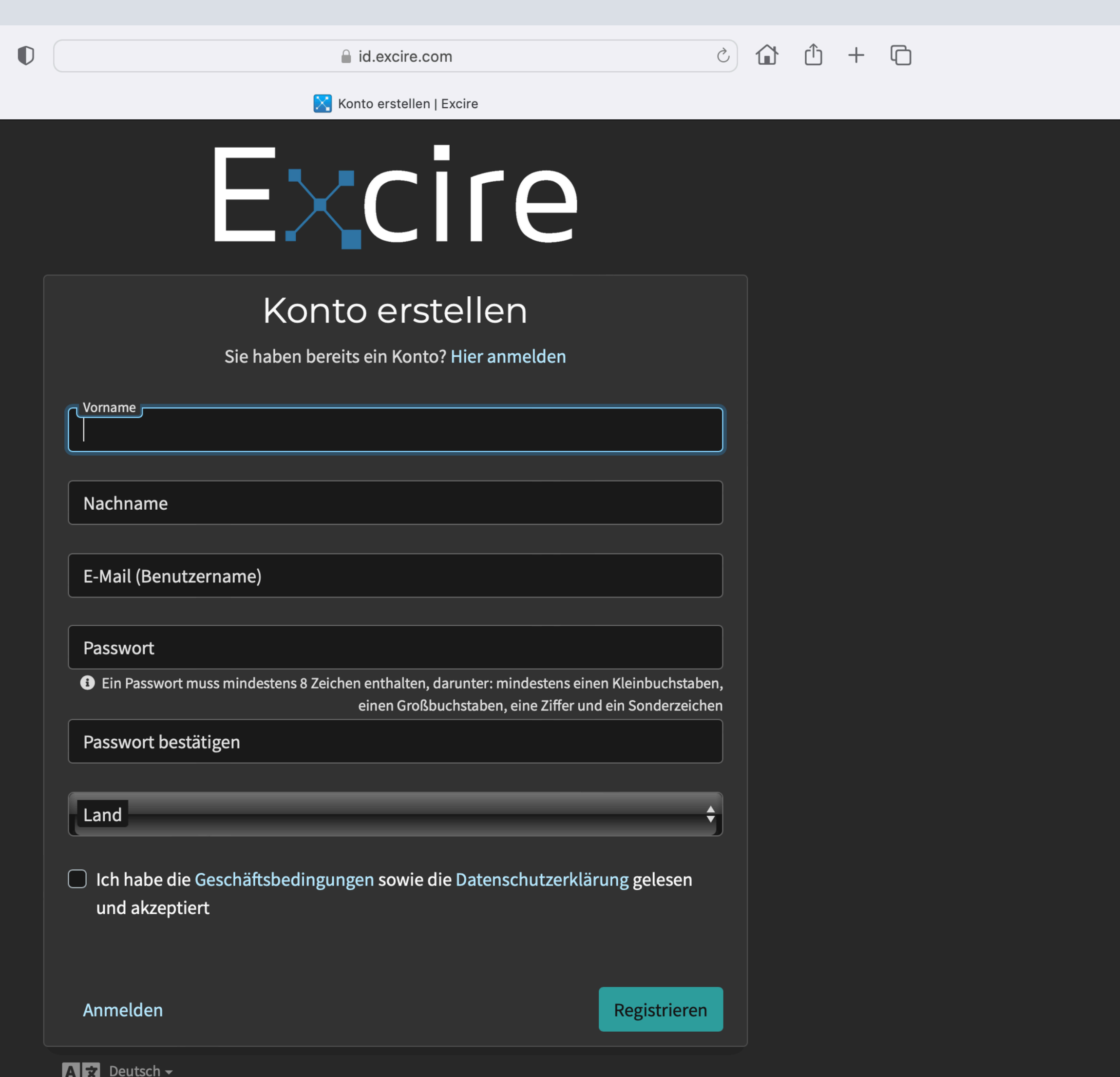

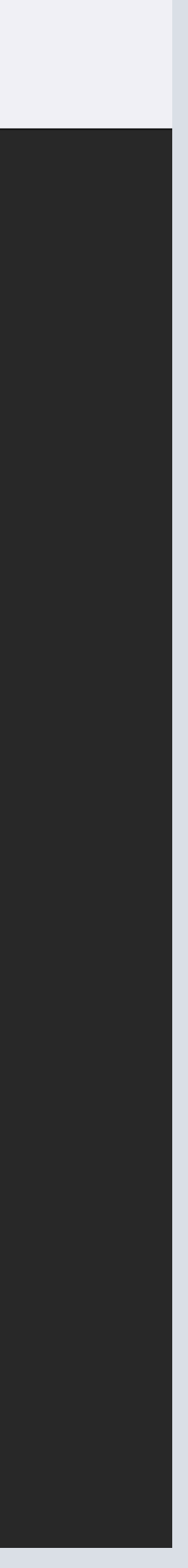

Zur Erstellung eines Kontos füllen Sie einfach die Maske aus und drücken abschließend den "Registrieren"-Knopf. Sie erhalten nun eine Mail, in der Sie ihren Account verifizieren müssen. Danach ist die Registrierung abgeschlossen und Sie sind auch automatisch angemeldet.

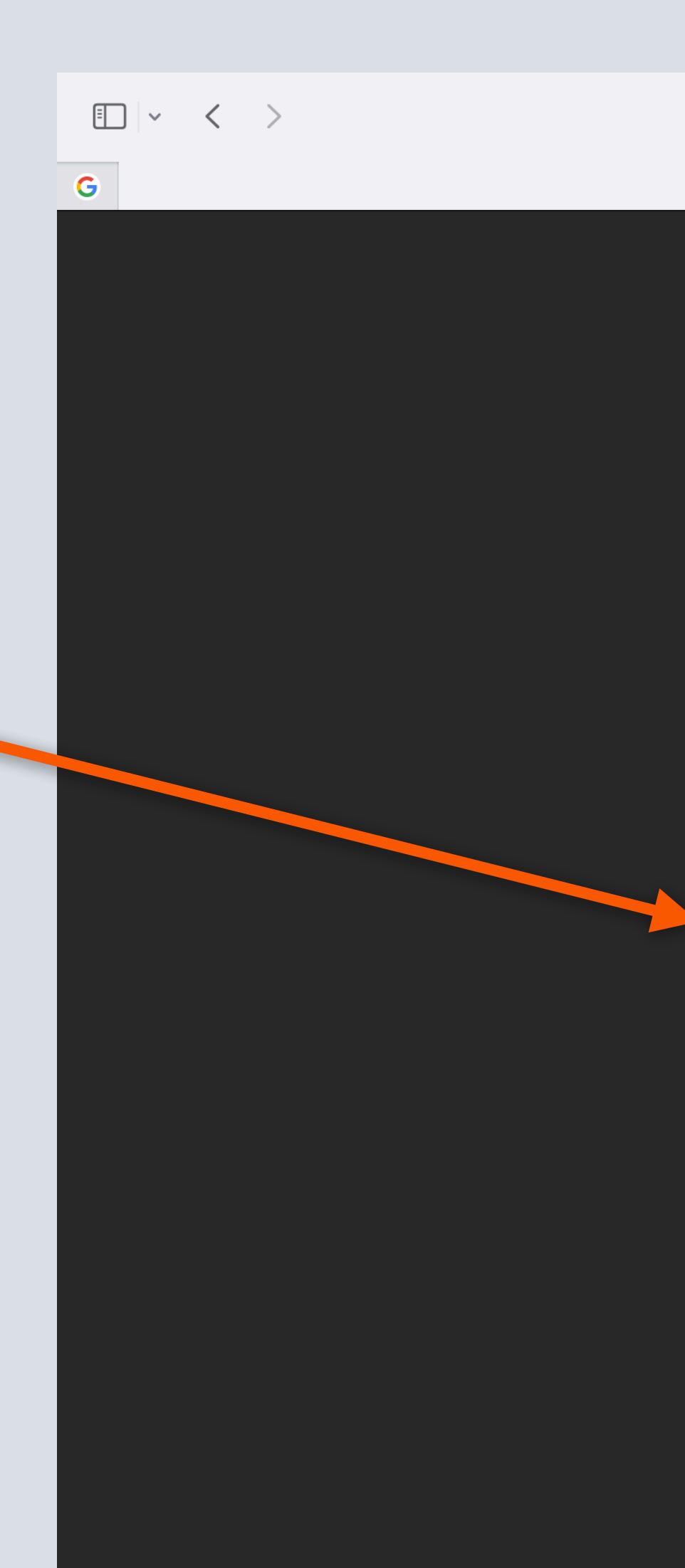

# Erfolgreiche Anmeldung

Nach erfolgreicher Anmeldung erscheint in Ihrem Browser eine entsprechende Nachricht und Sie können zu Excire Foto zurückkehren.

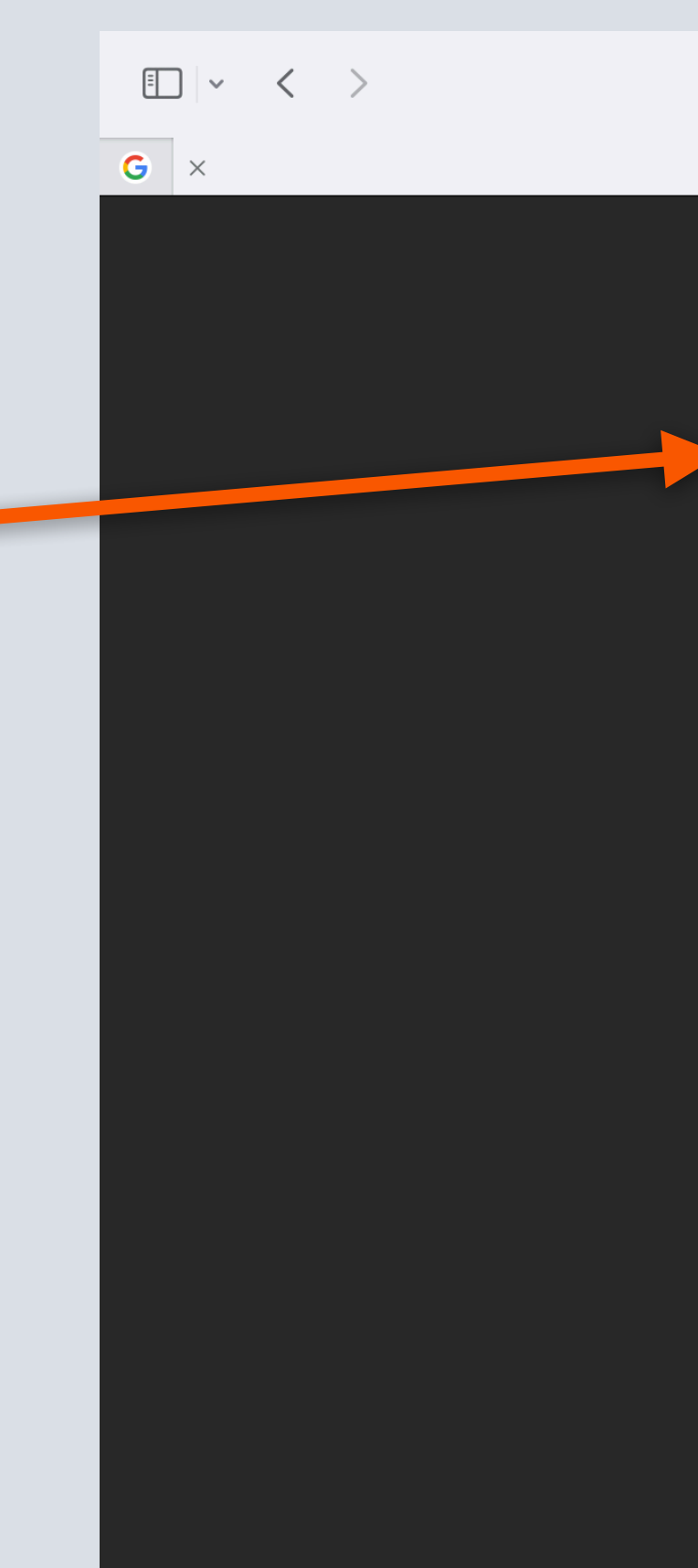

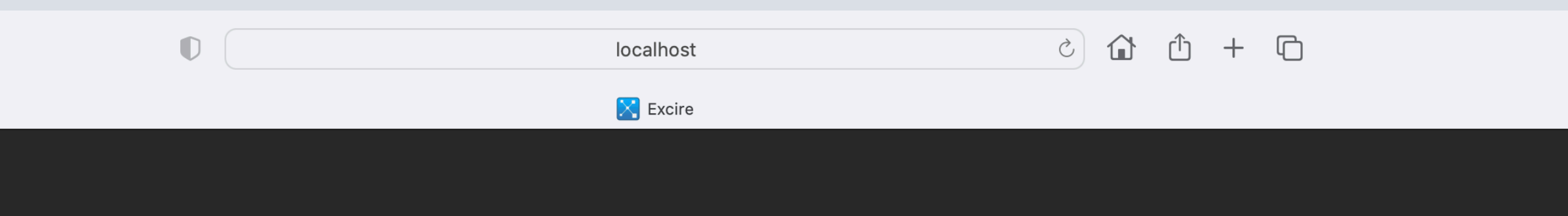

Anmeldung erfolgreich. Sie können dieses Fenster schließen und zu Excire Foto zurückkehren.

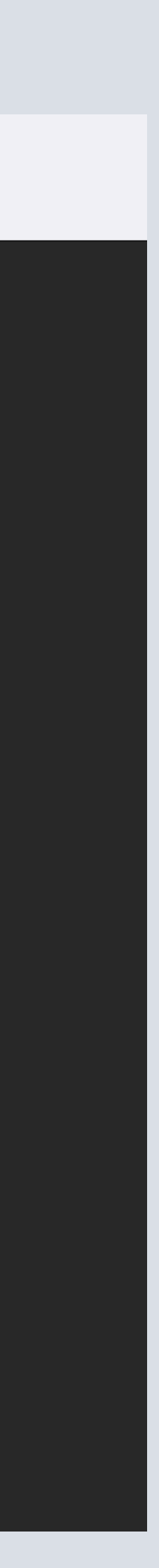

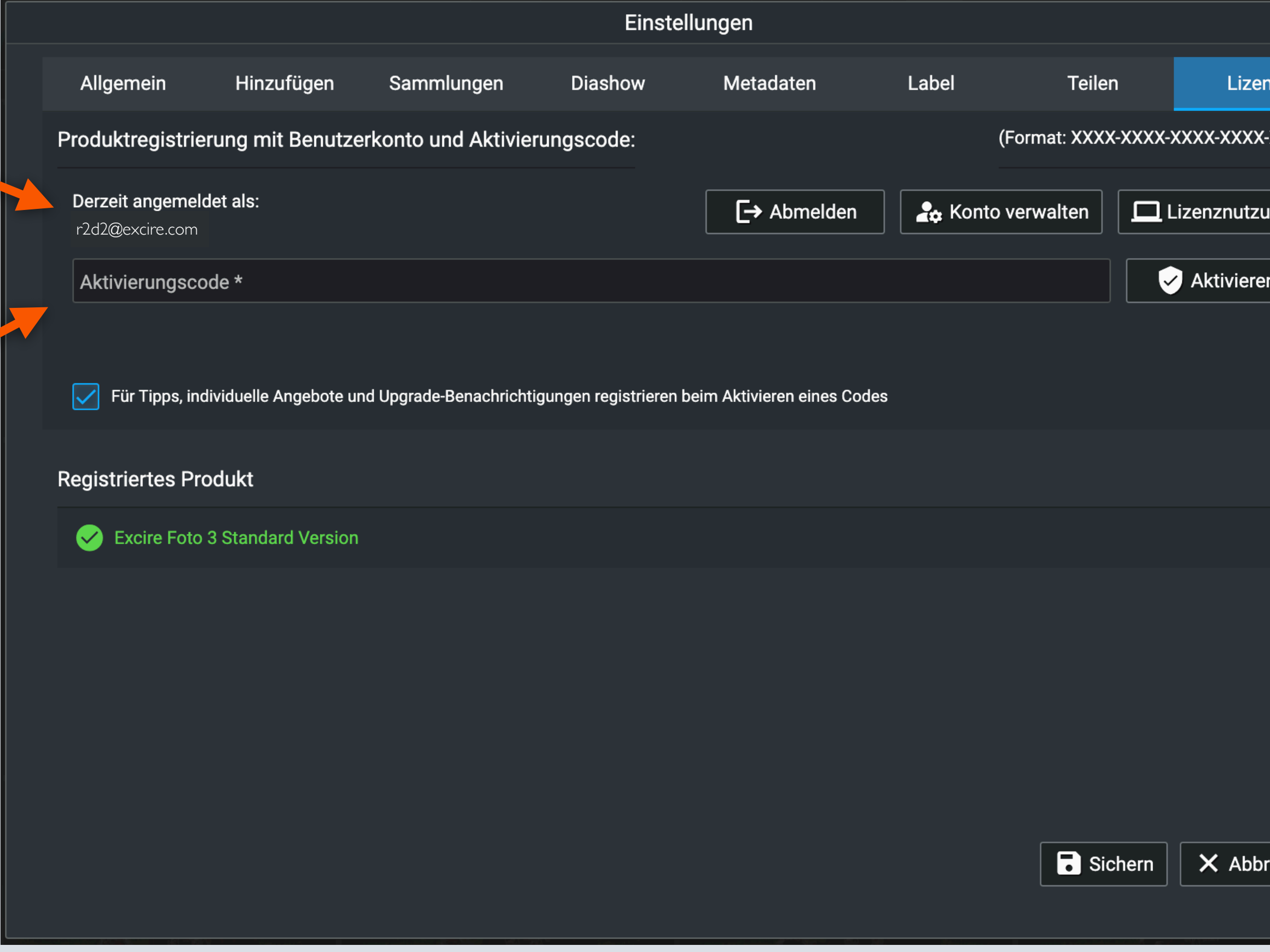

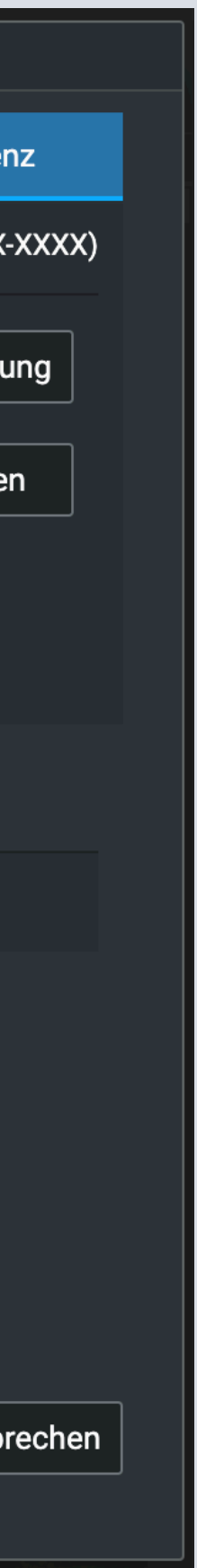

# Aktivierungscode eingeben

Sie sehen nun in Excire Foto anhand Ihrer Email-Adresse Ihres Kontos, dass Sie erfolgreich angemeldet sind.

Nun müssen Sie nur noch Ihren Aktivierungscode eingeben und den "Aktivieren"-Knopf drücken. Dann haben Sie Excire Foto erfolgreich aktiviert.

Hinweis: Eine Aktivierung ist nur einmal notwendig, sodass sie diese bei einer Installation auf einem zweiten Rechner nicht erneut durchführen müssen.

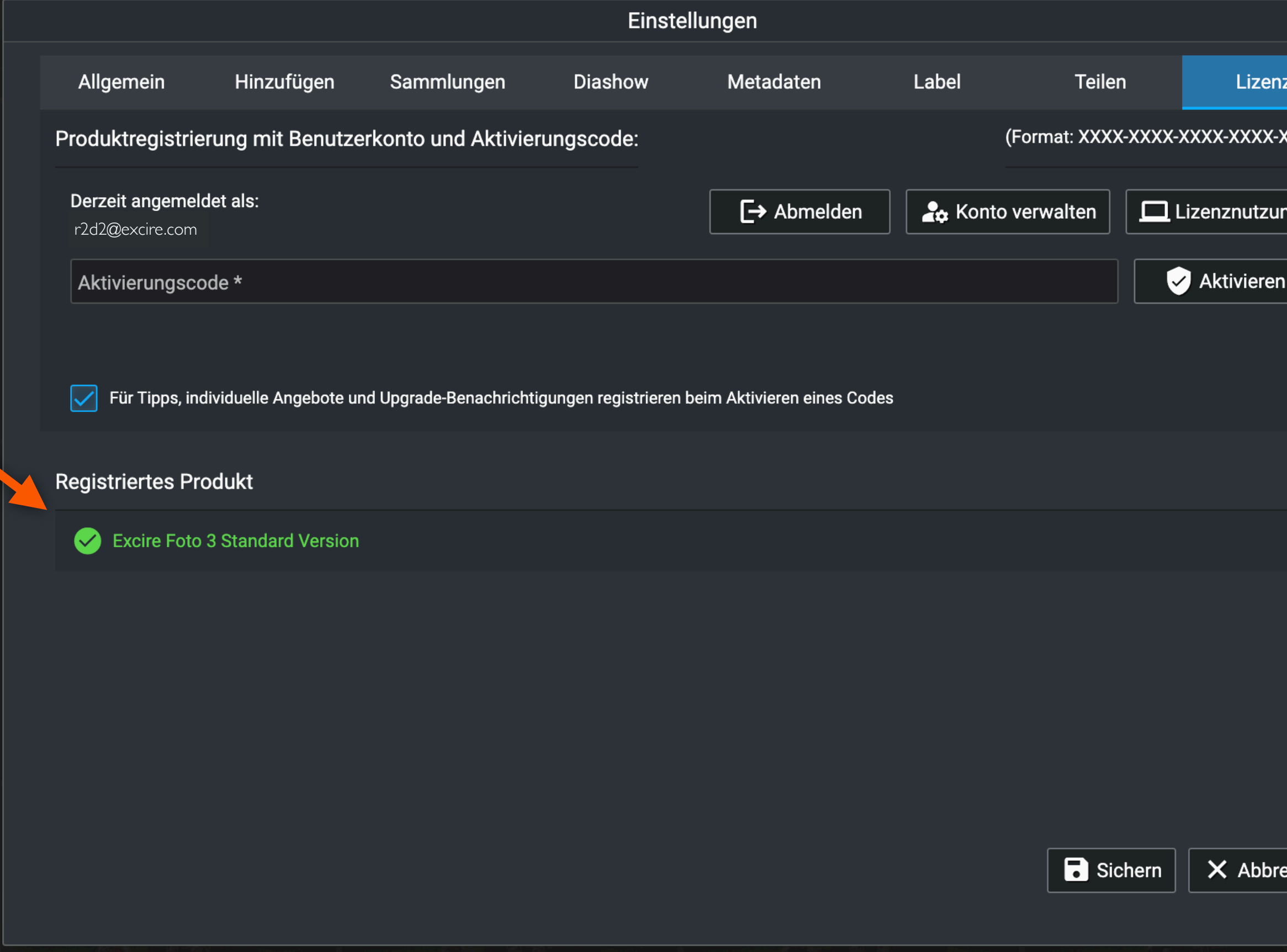

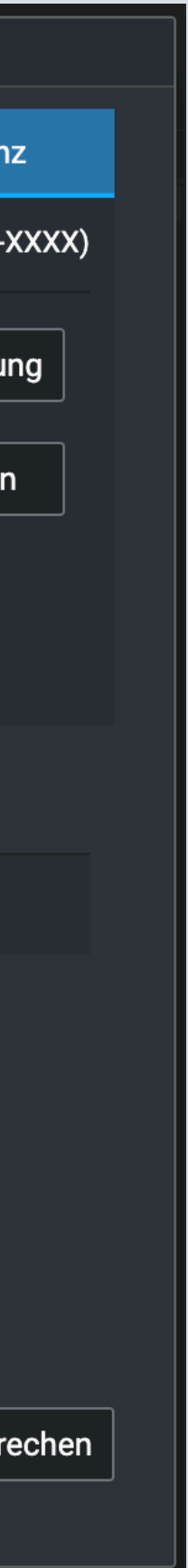

# Produkt erfolgreich aktiviert

Nach erfolgreicher Aktivierung wird Ihnen die entsprechende Produktinformation im unteren Abschnitt der Lizenz-Einstellungen angezeigt.

Wir wünschen Ihnen viel Spaß und Freude mit Excire Foto

Ihr Excire Team